## **Judge / Trustee Assignment**

This process shows the steps and screens required to obtain a judge, a trustee, and 341 meeting dates in a newly opened case.

**STEP 1** Click on the Bankruptcy hyperlink on the CM/ECF Main Menu Bar. **(See Figure 1.)**

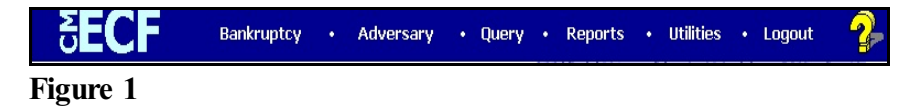

**STEP 2** The **BANKRUPTCY EVENTS** screen displays. **(See Figure 2.)**

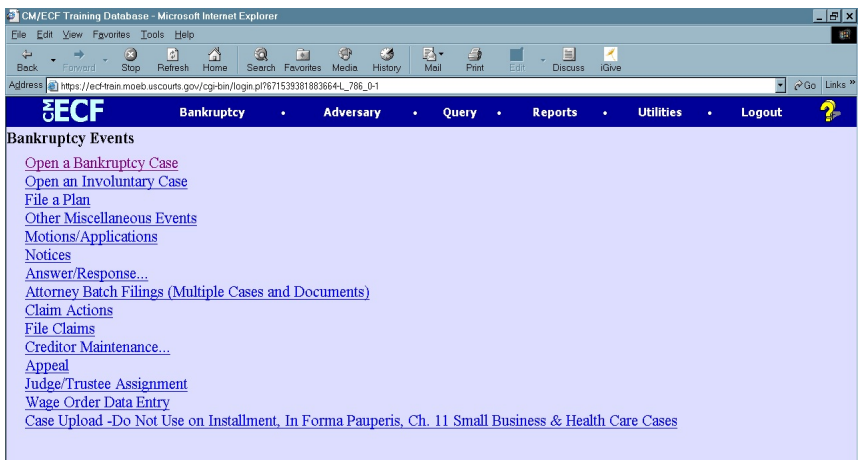

## **Figure 2**

- Click on the Judge /Trustee Assignment hyperlink.
- **STEP 3** A confirmation screen will appear. **(See Figure 3a.)**

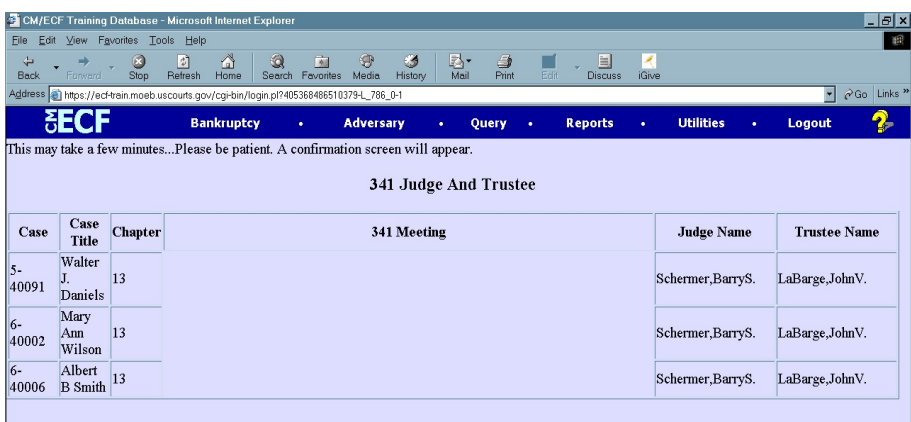

**Figure 3a**

- The system has assigned a judge and trustee for your cases. **In Figure 3a**, all cases are Chapter 13s. The case number, case title, chapter, judge name, and trustee name are shown. The 341 Meeting information is NOT shown for Chapter 13 cases.
- **Figure 3b** below shows the confirmation screen which appears in Chapter 7 cases. The case number, case title, chapter, 341 meeting information, judge name, and trustee name are shown.

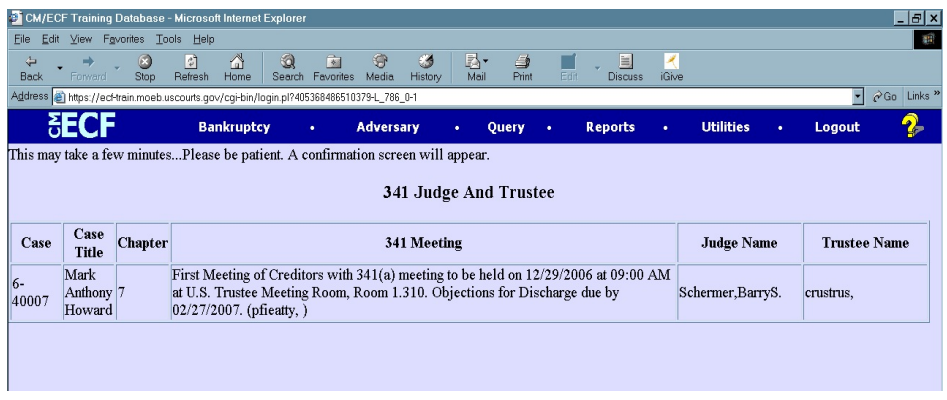

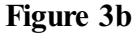